#### **Titre explicatif de la fiche pratique**

Le patient a été admis dans mon unité et sa demande d'admission est au stade « confirmée » avec une icône « poignée de mains ».

Je dois finaliser le dossier grâce à la fonction **« attester l'arrivée du patient »** sur mon tableau de bord *(deux façons possibles)*.

Cela permet :

- De mettre à jour mon tableau de bord et celui du prescripteur
- D'alimenter les statistiques d'activité

**A destination de** : tous les « Responsables des admissions »

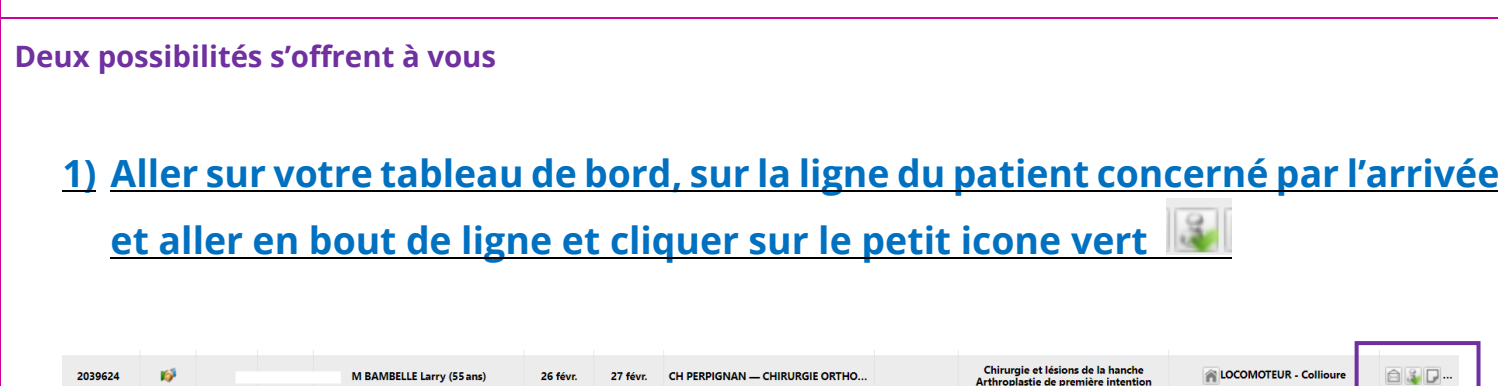

#### **Une nouvelle fenêtre s'affichera alors avec une date d'admission réelle à renseigner:**

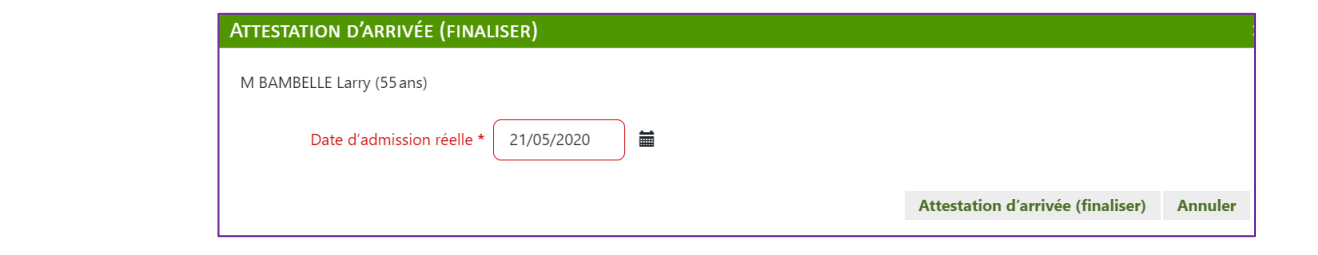

**ou :**

## **2) Aller sur votre tableau de bord et ouvrir la demande pour « attester l'arrivée du patient »**

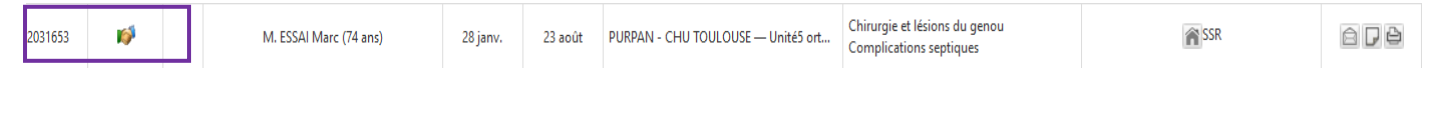

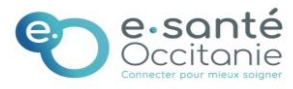

# **3 Cliquer sur Répondre :**

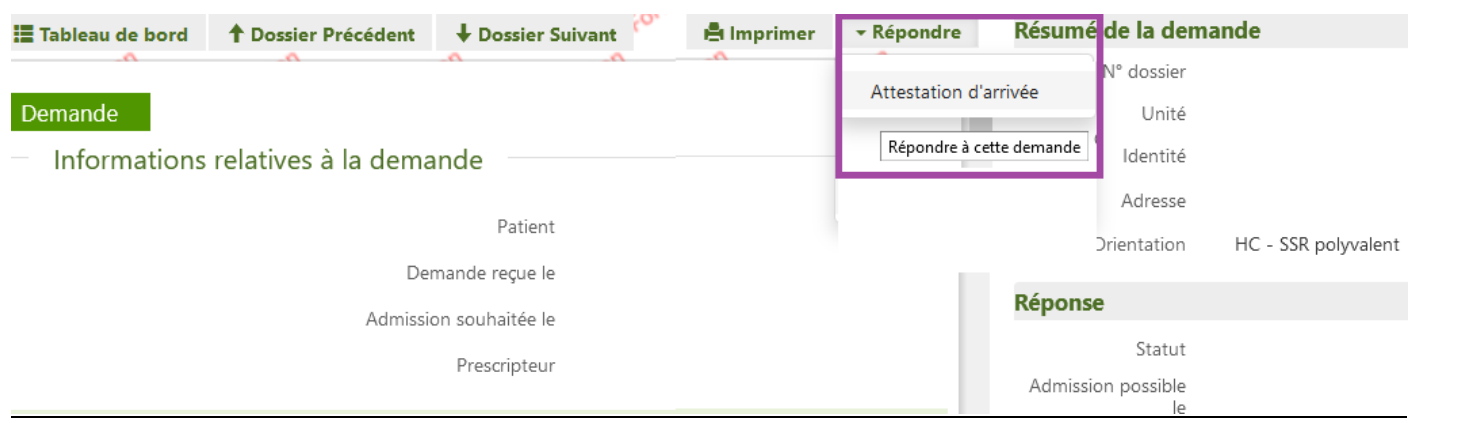

### **Renseigner la date d'arrivée effective et cliquer sur « attestation d'arrivée » :**

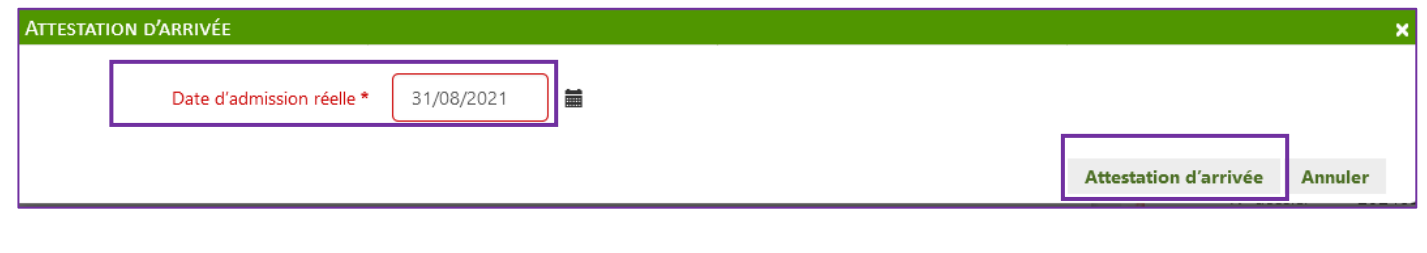

### **La demande sera ainsi finalisée.**

Le dossier passe de l'onglet « Demandes en cours » vers l'onglet « Admissions »

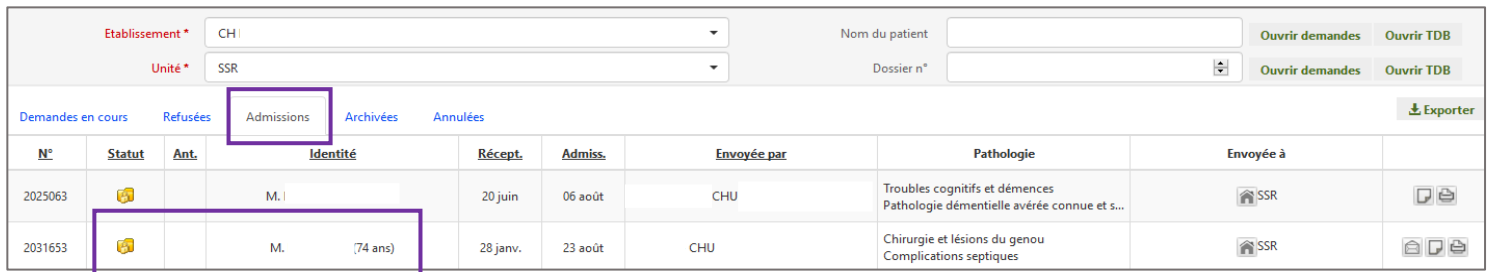

Si vous souhaitez plus d'informations, contactez-nous par mail : viatrajectoire@esante-occitanie.fr 2/3

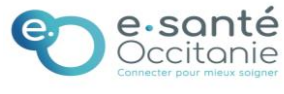

# **Bonnes pratiques :**

### **Quand j'atteste de l'arrivée d'un patient :**

- Les tableaux de bord des prescripteurs et des receveurs sont à jour.
- Un dossier finalisé est archivé et comptabilisé dans les statistiques d'activité.

**Attention :** N'annulez pas un dossier pour *« faire de l'ordre »* dans votre tableau de bord : cela fausserait vos statistiques et par conséquence la réalité de votre activité.

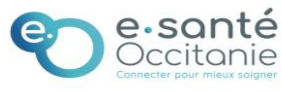